## **How to Log in RN Classes:**

First type **www.rnclasses.scoreexam.co.in/login** in your browser url bar.

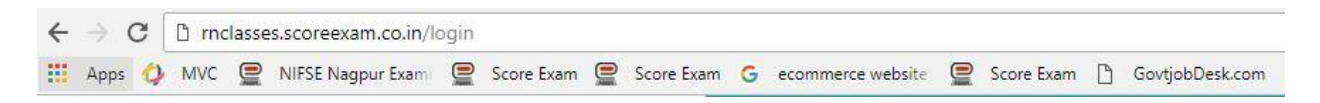

In a log in screen put your email id and password to access your dashboard.

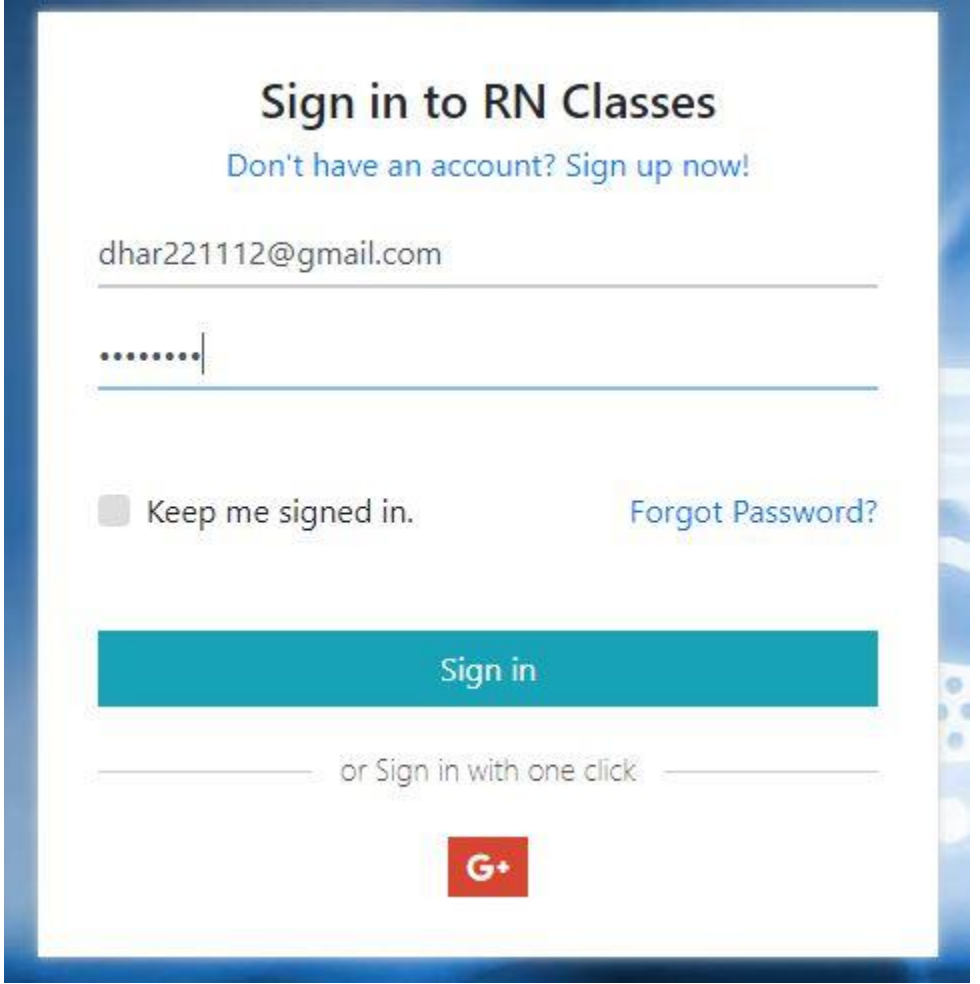

**If you don't remember your password use forgot password:**

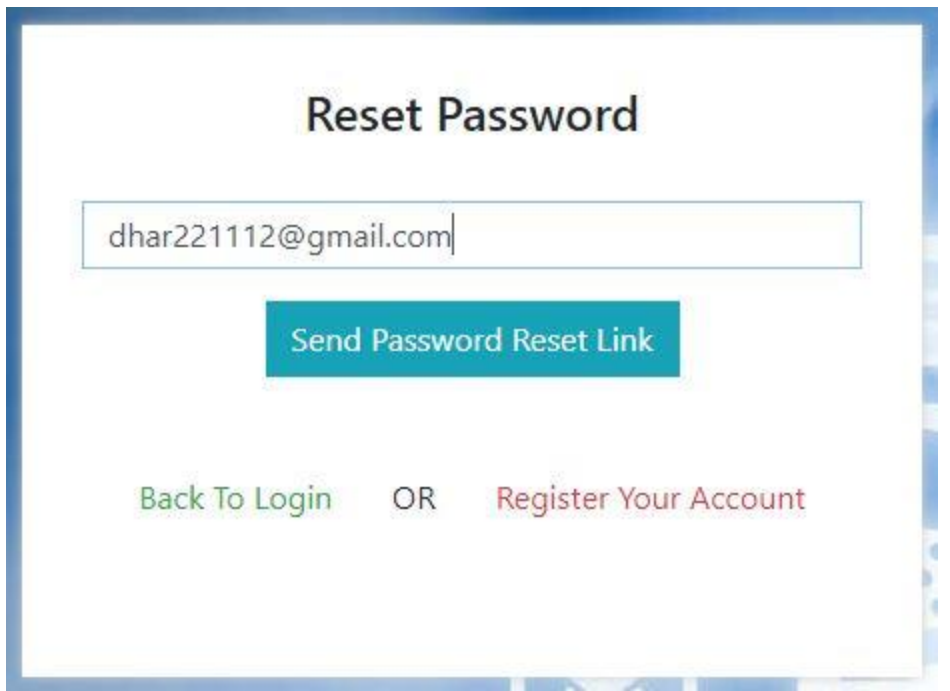

Enter your email id and click on **Send password reset link** you will get an email from RN Classes where you also got a link to reset your password click on that and enter your new password.

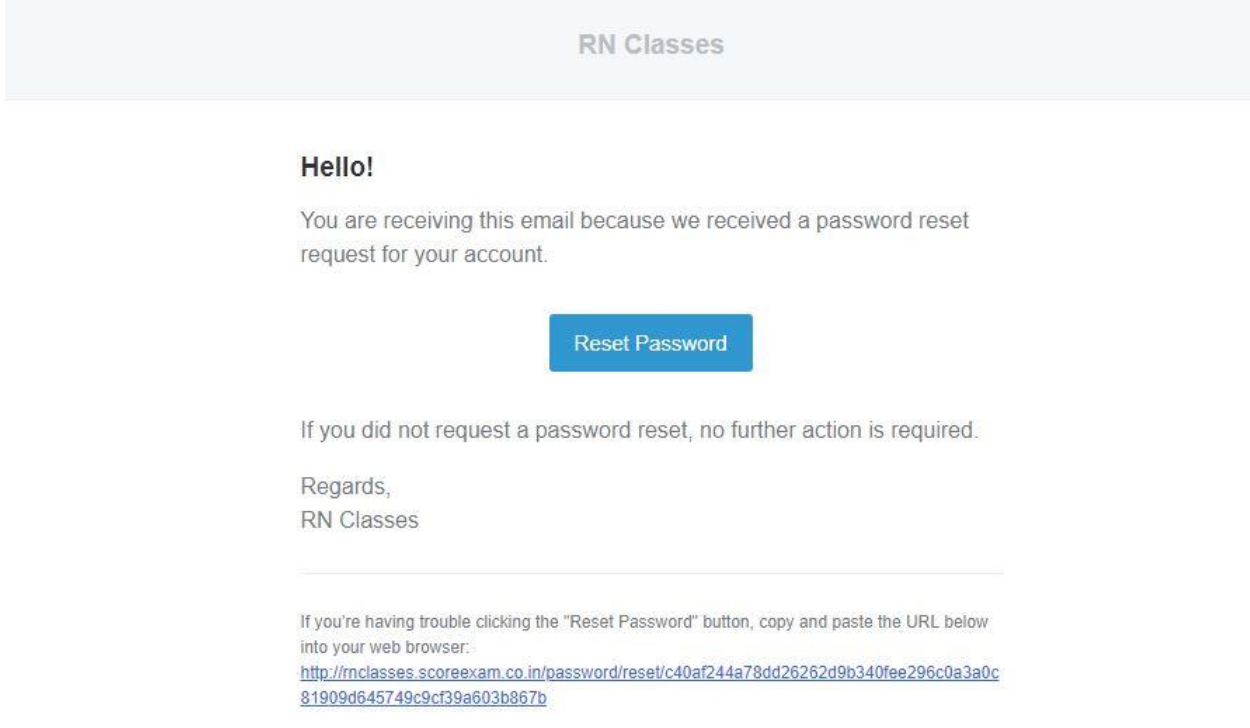

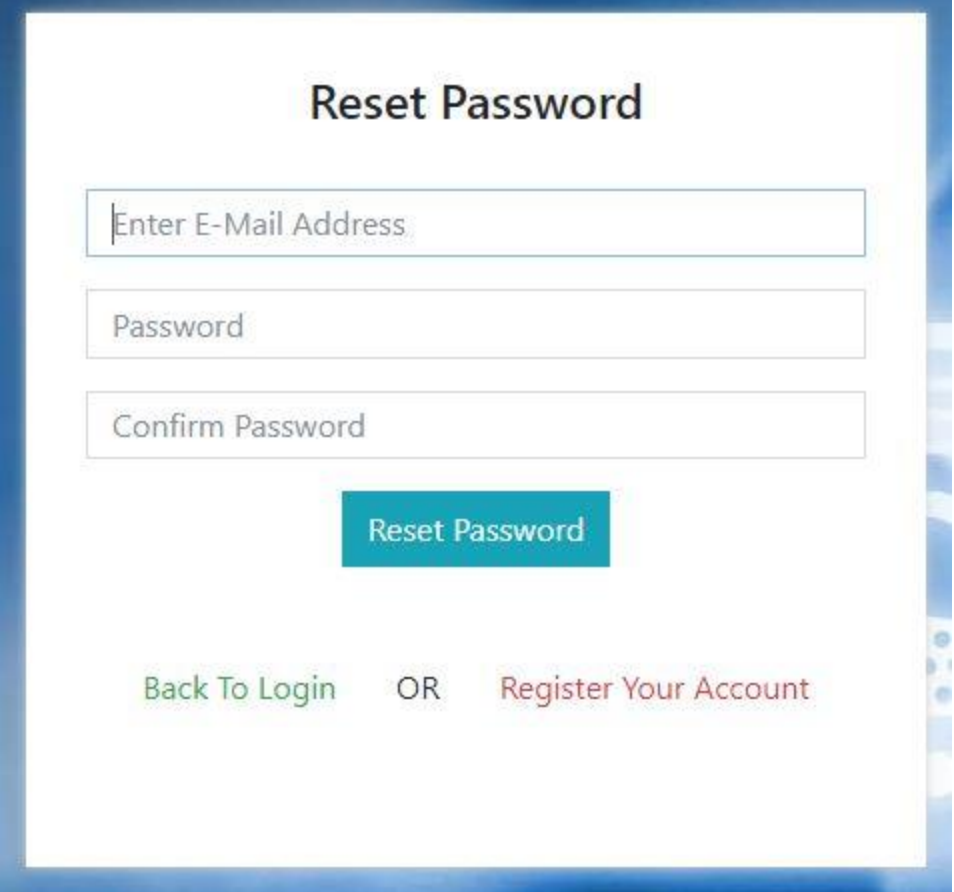

# **Dashboard:**

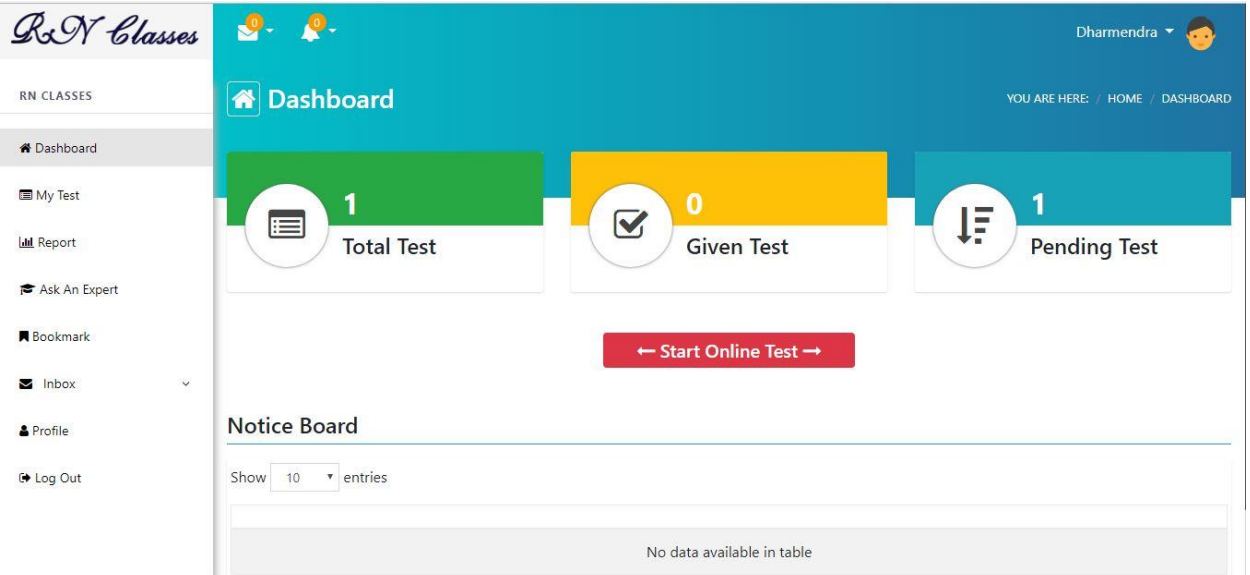

**MY TEST:** After click on my test you will get the entire assessment test list. Here you will get all the details of your test. To start your test click on **Attempt Now.**

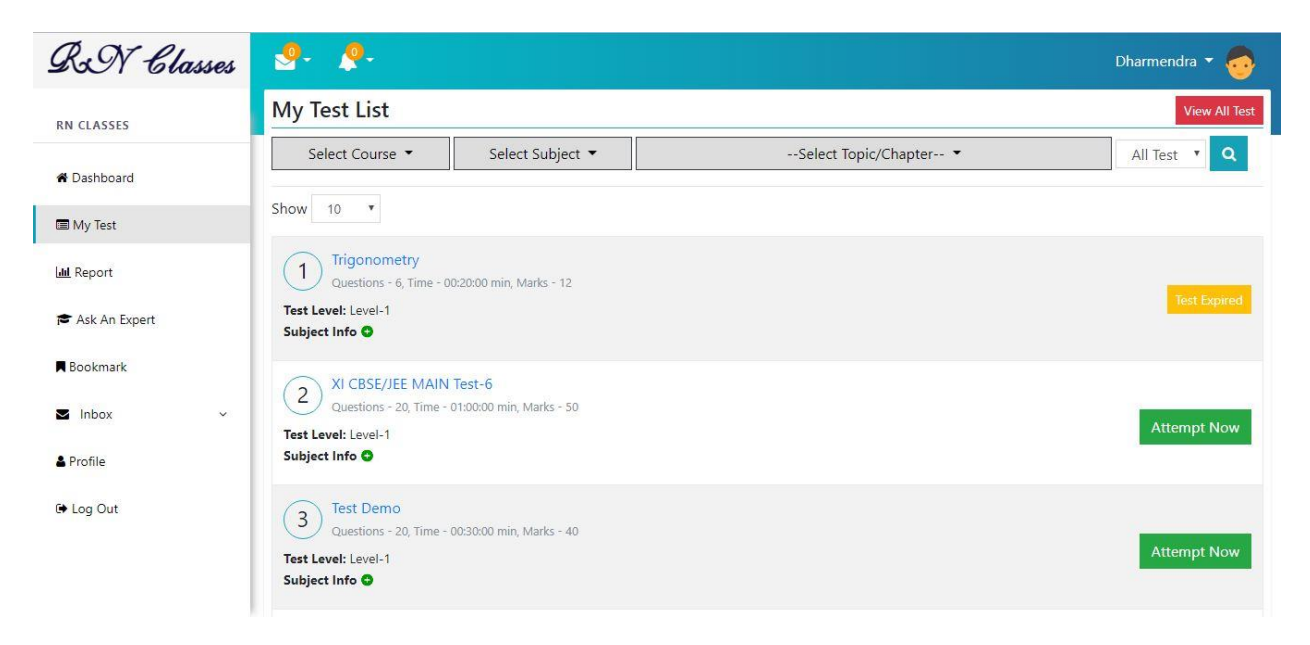

**Online Test Screen:** After read all the instruction, you need check

instruction check box then your test will be start in no time.

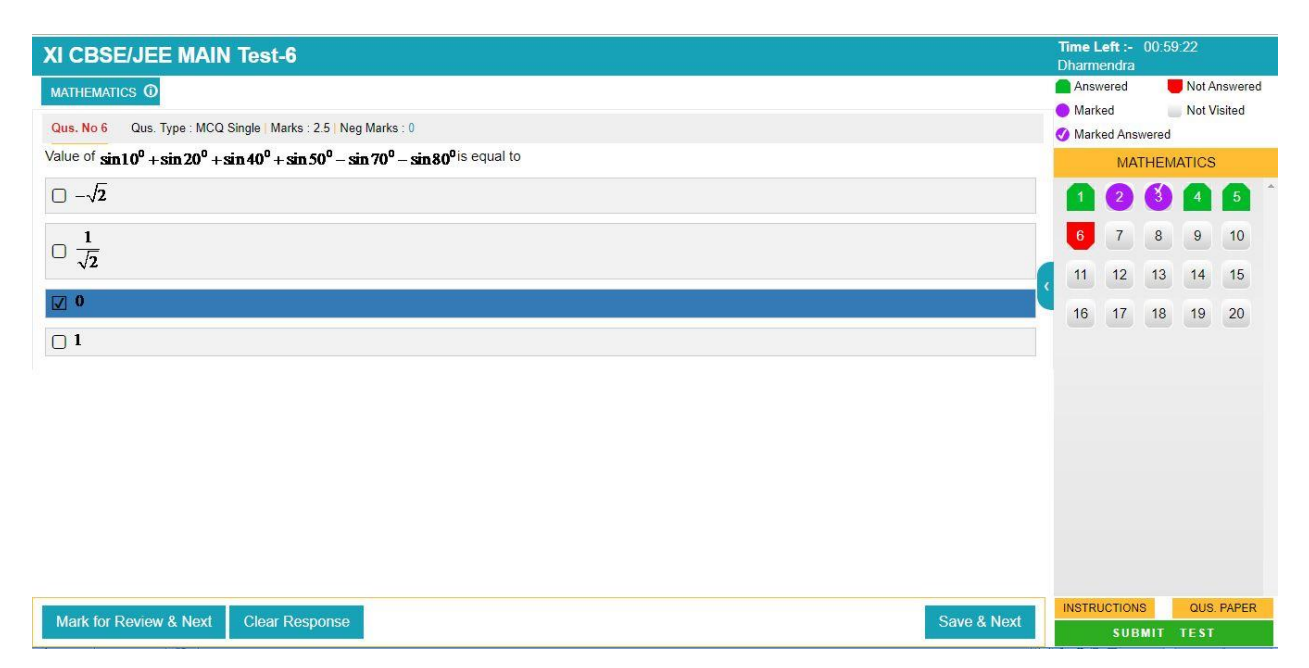

After complete your test click on submit test and you will be get a preview of your test attempt.

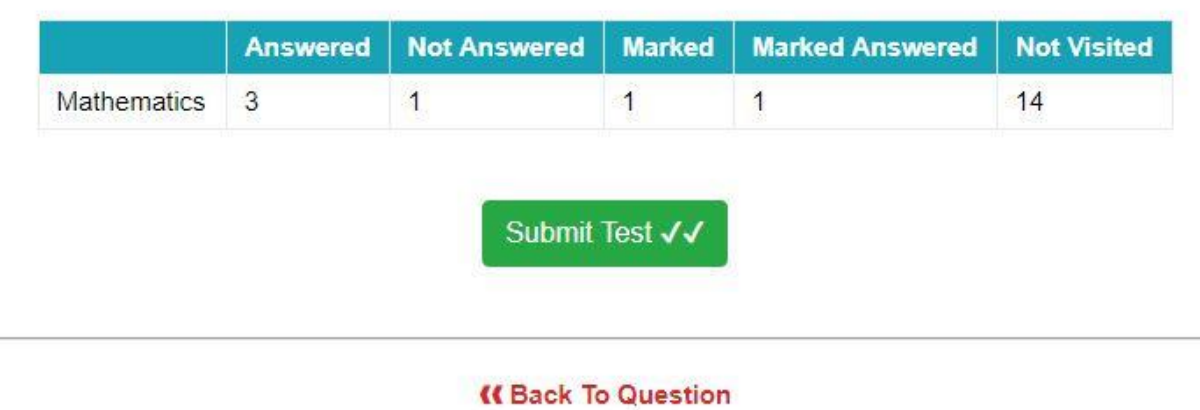

### Test Preview: XI CBSE/JEE MAIN Test-6

### **Detailed Analysis Report:**

**Score Card:** Here you get your rank and other details.

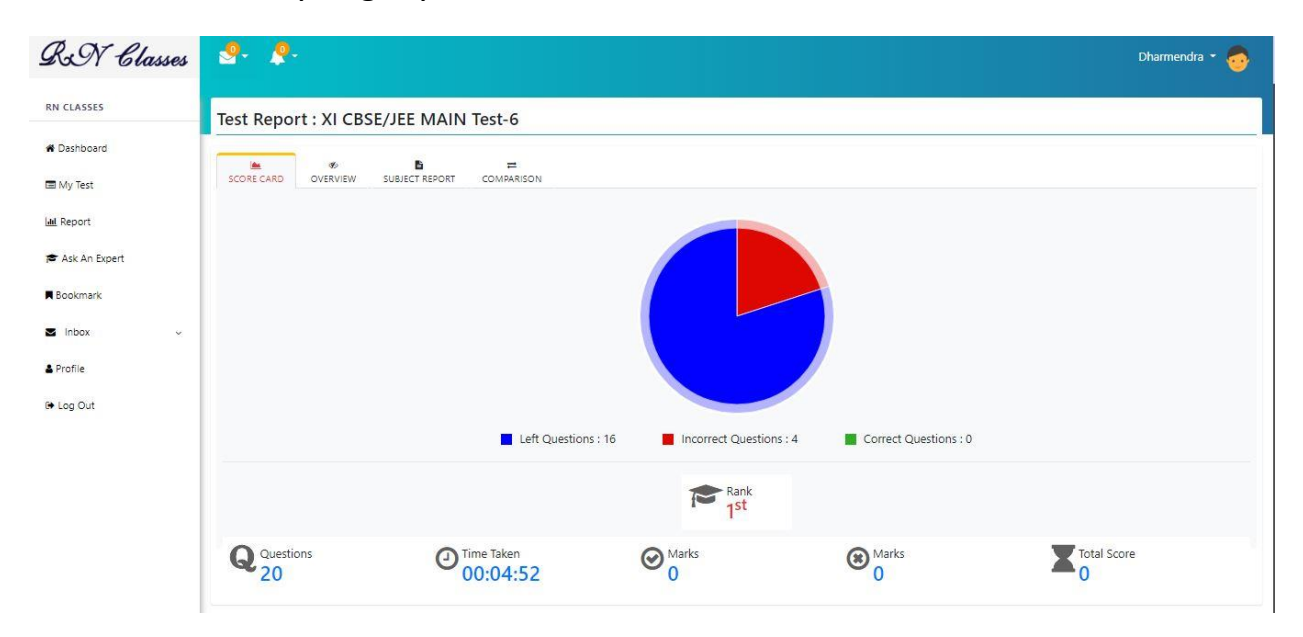

**Over View:** You will get question by question details of your test like status of your question, how much your score in question, **Time** you have taken to attempt each question. Right answer of question and many more.

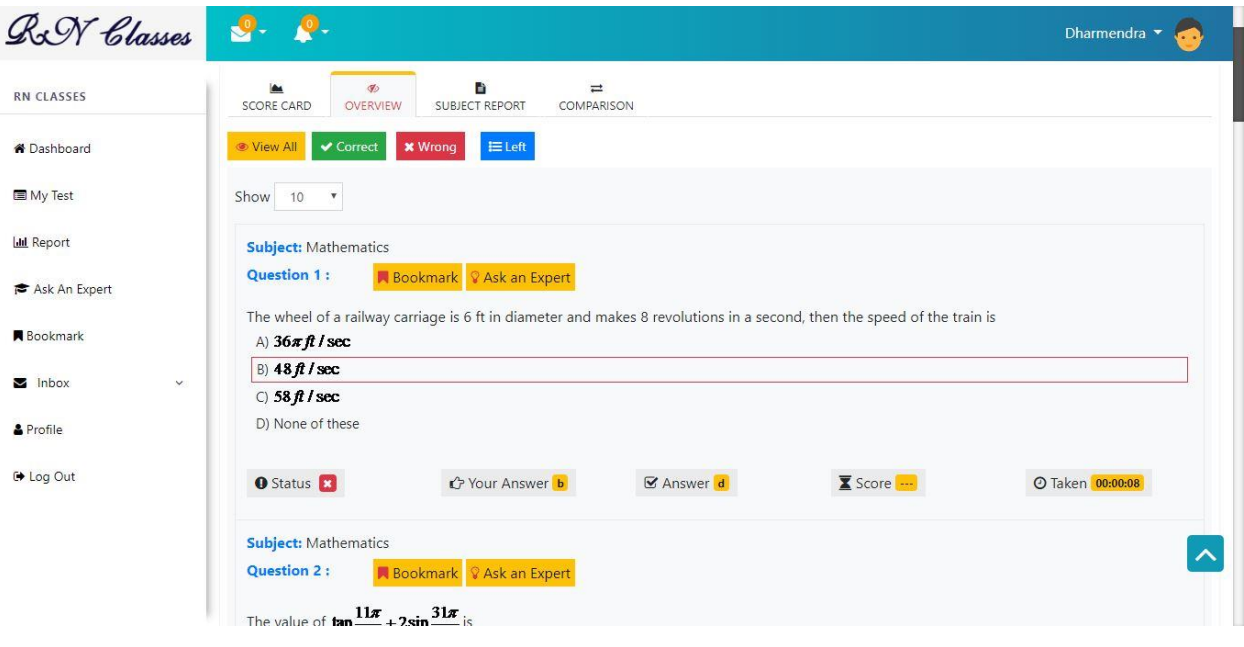

You can Bookmark **K** Bookmark important question for your future reference and collect this bookmark collection later on in left side menu.

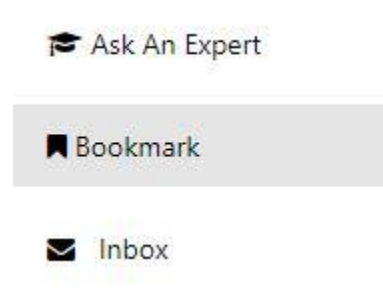

#### **Subject Report:**

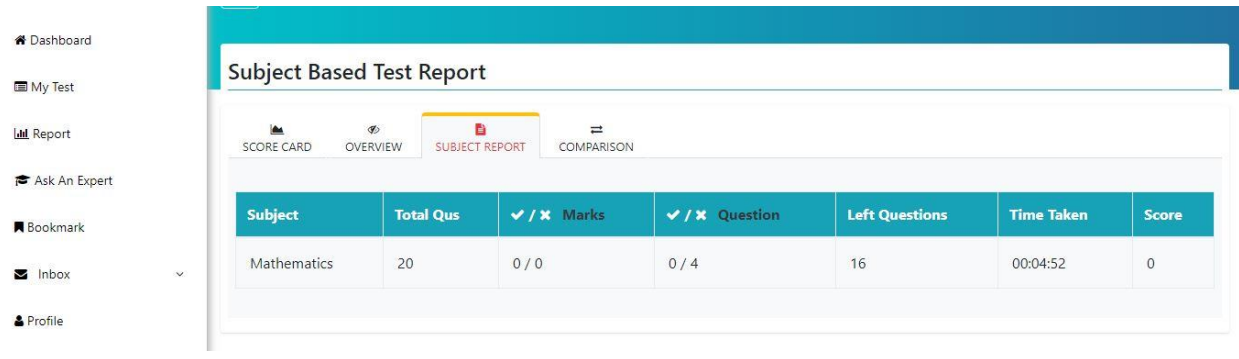

**Comparison:** In comparison Student can get compare themselves with topper of that test in a basis of different stats.

**Student Profile:** How to manage student profile click on top right side corner of student name and select profile.

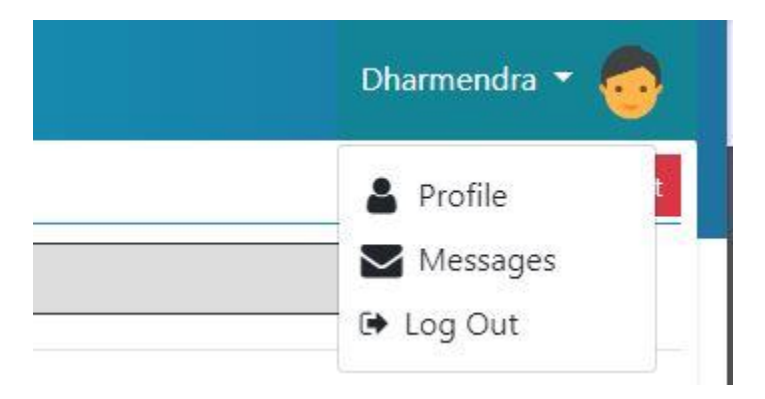

**Basis Info:** In basis info student can edit there email id, contact number, password and other information. Here student can also set there profile picture.

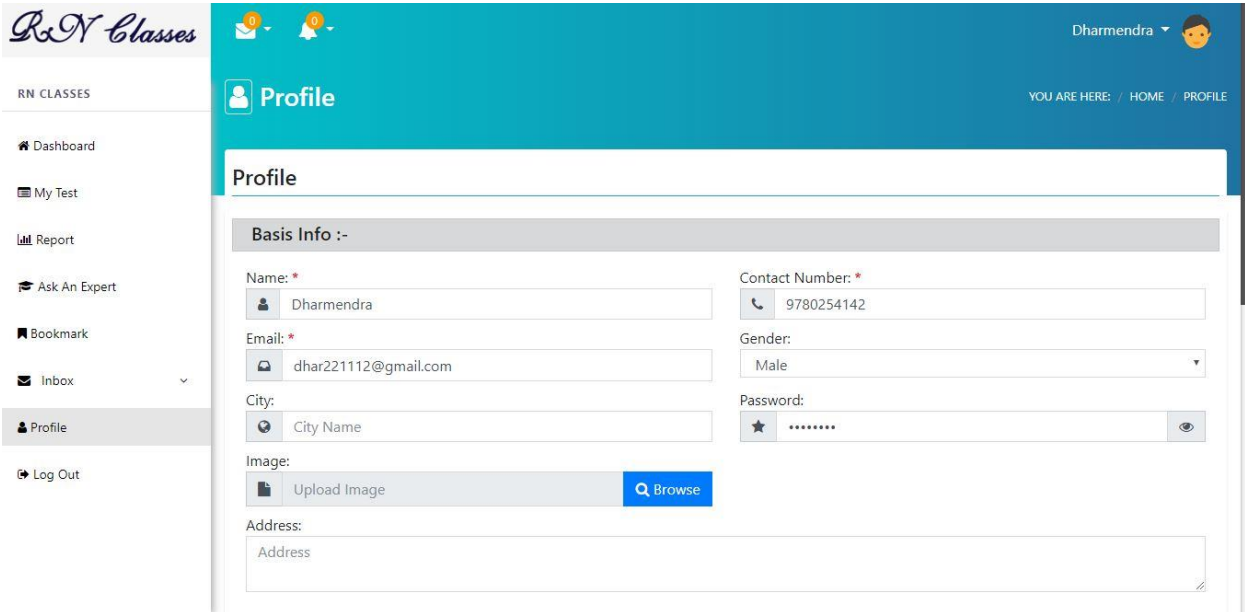

**Couse and Guardian Info:** In this section student have to put all related information and update the form.

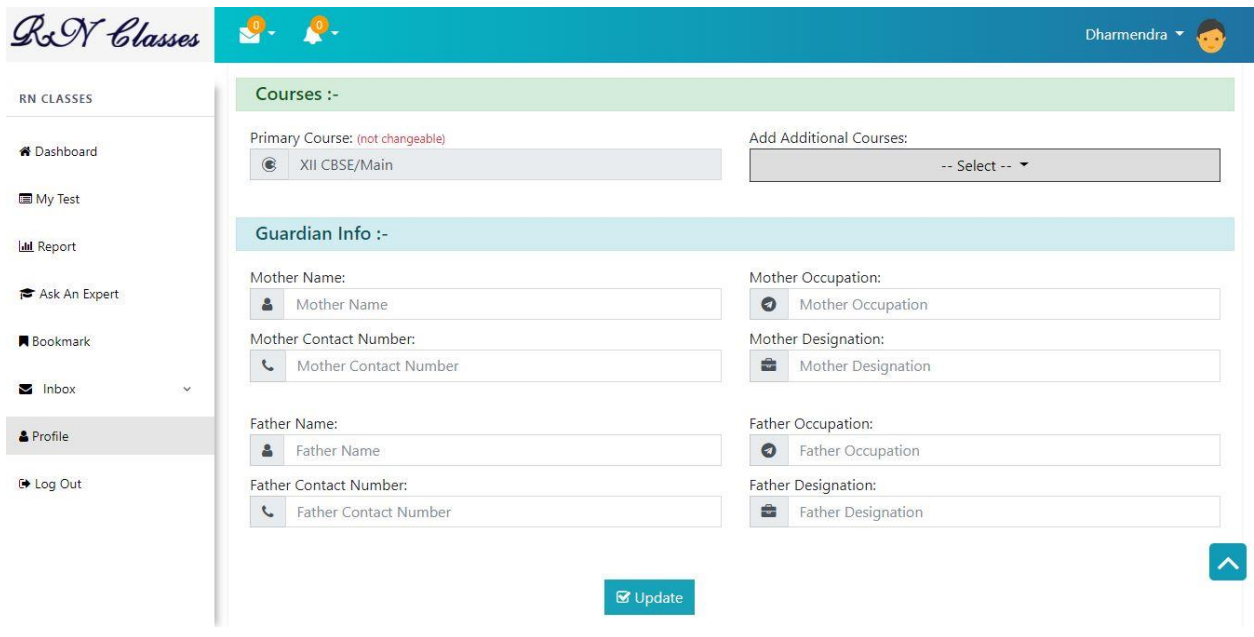

**Inbox:** Student can use inbox to communicate with RN Classes. If student want to send message to RN Classes click on Compose.

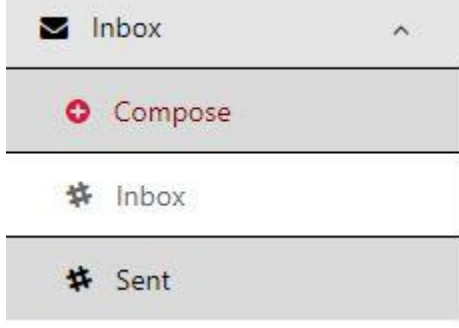

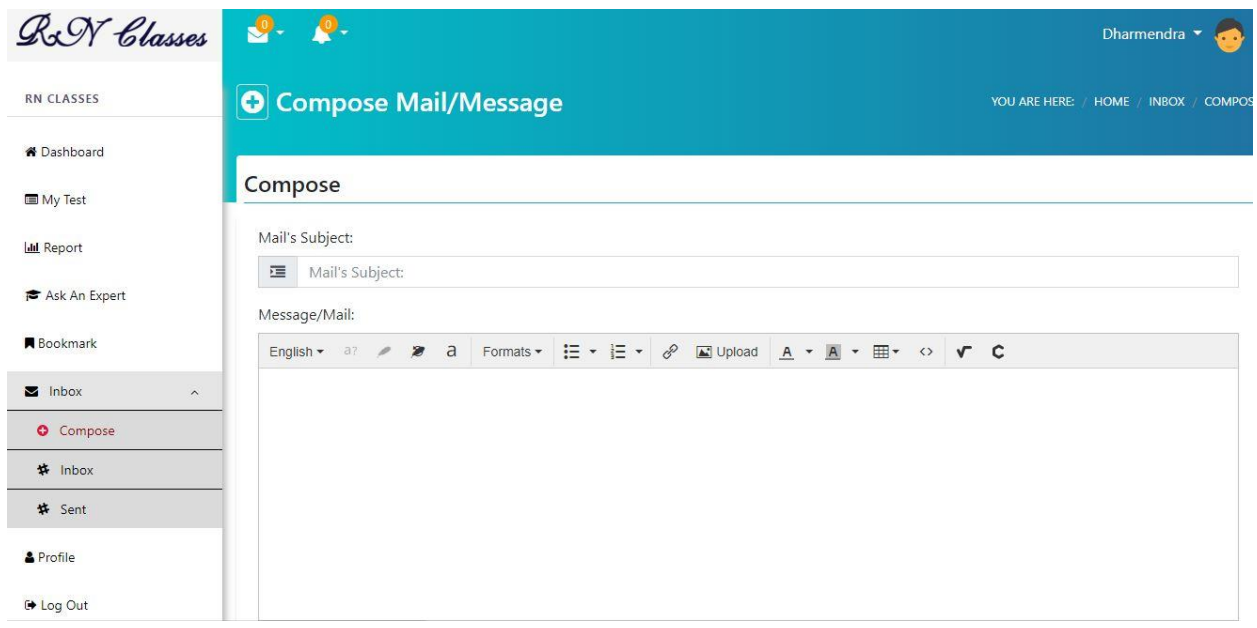

Enter subject of your mail and then in bottom box write your message and click

**⊠** Send on Send button . You will get your entire sanded message in **Sent** tab and got response in **Inbox** tab.

**Notification:** Every time when RN Classes send you a new message you will get a notification of this.

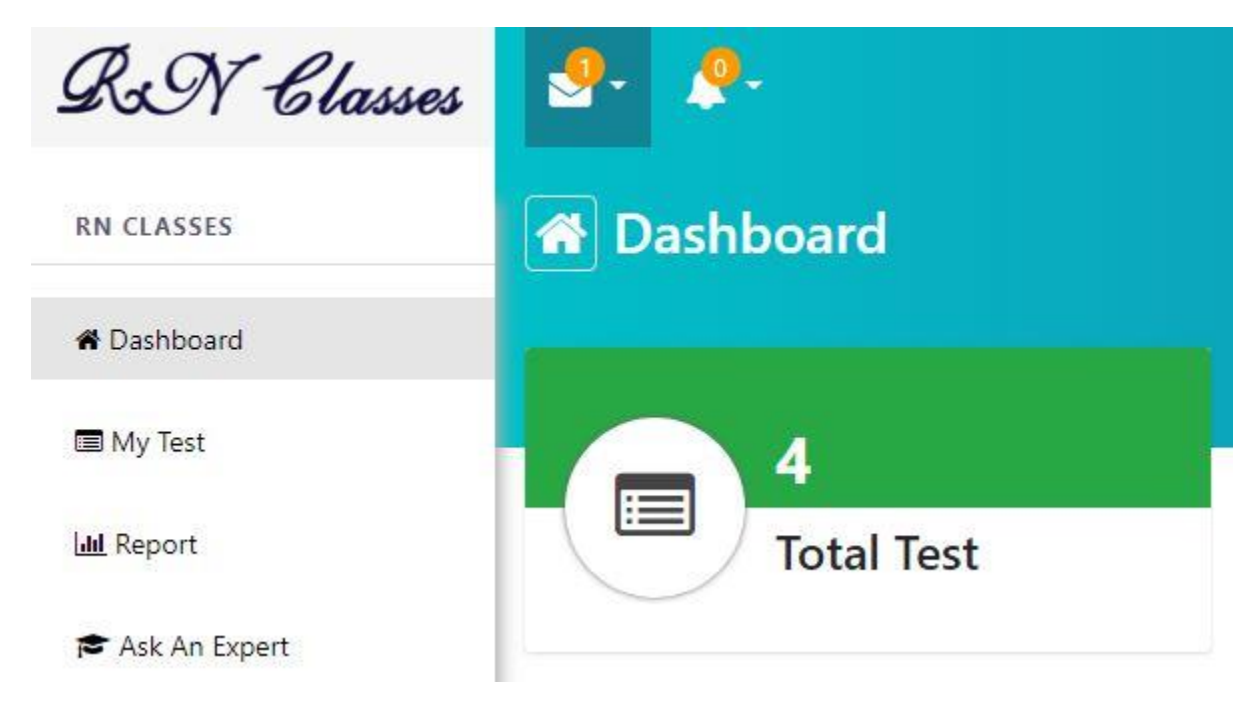

### Assignments: Student can find assignments at left side menu

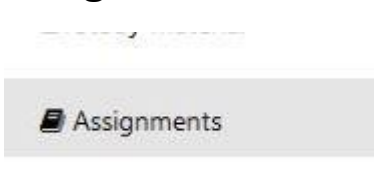

After click on assignments student can get entire list of assignments question and answer**.** Even they can search assignments on date wise on top search section.

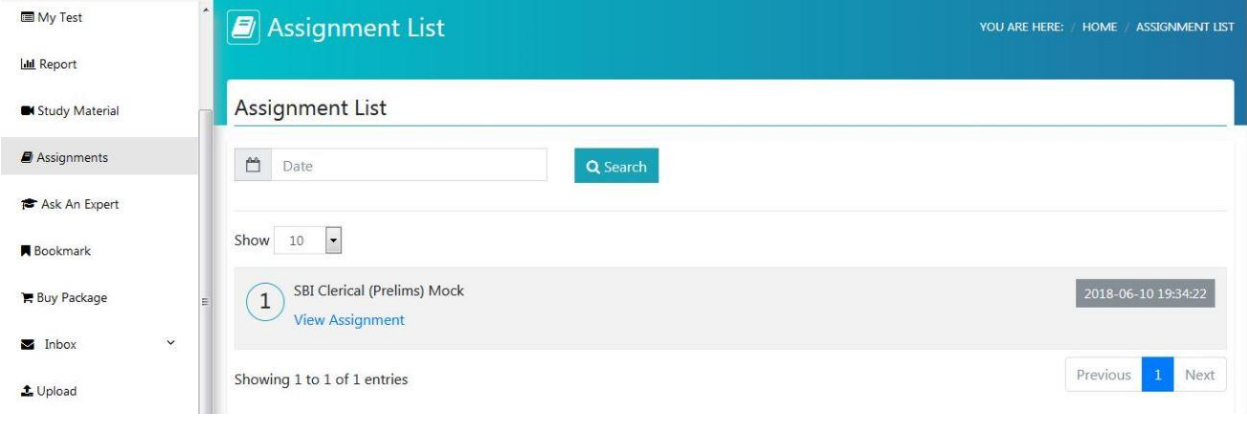

**How to Logout:** To log out from your RN Classes account click on top right side corner of student name and select Logout.

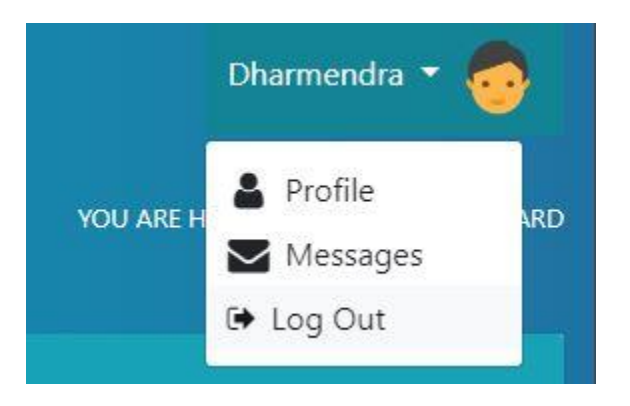